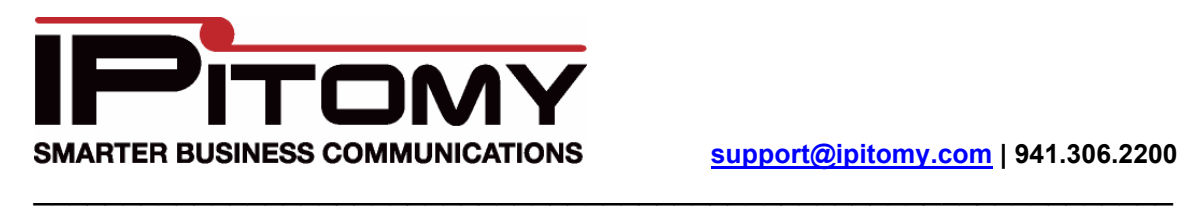

## AutoProvisioning IP210/320/410/620

- 1. Create an extension in the PBX and set its Phone Type to the model of phone you wish to provision, Save and Apply Changes
- 2. Navigate in the PBX to PBX Setup=>General, ensure that Autoprovisioning is Running (click OK if it is Stopped)
- 3. At the phone, press Menu
- 4. Select System Settings
- 5. Select Advanced Settings
- 6. Press OK when prompted for password as there is no password
- 7. Select SIP
- 8. Select Auto Prov
- 9. Navigate to Extension Number and press the softkey for Modify
- 10. Enter the extension number
- 11. Press OK
- 12. Press Done

If the phone does not autoprovision the  $1<sup>st</sup>$  time, repeat steps 3-12 again, and select YES when it asks if you wish to overwrite.